## **9.2 Viewing ChartField Definitions**

**Purpose**: Use this document as a reference for how to view ChartField definitions in ctcLink.

**Audience:** Finance Staff

You must have at least one of these local college managed security roles:

- ZD GL Local Config Inquiry
- ZZ GL Local Configuration

If you need assistance with the above security roles, please contact your local college supervisor or IT Admin to request role access.

## **Viewing Chartfield Definitions**

## **Navigation: Set Up Financials/Supply Chain > Common Definitions > Design ChartFields > Define Values > Define ChartField Values**

- 1. The **ChartField Values** page displays. Use it to select the ChartField and corresponding values that you want to view or modify.
- 2. Select the desired ChartField.

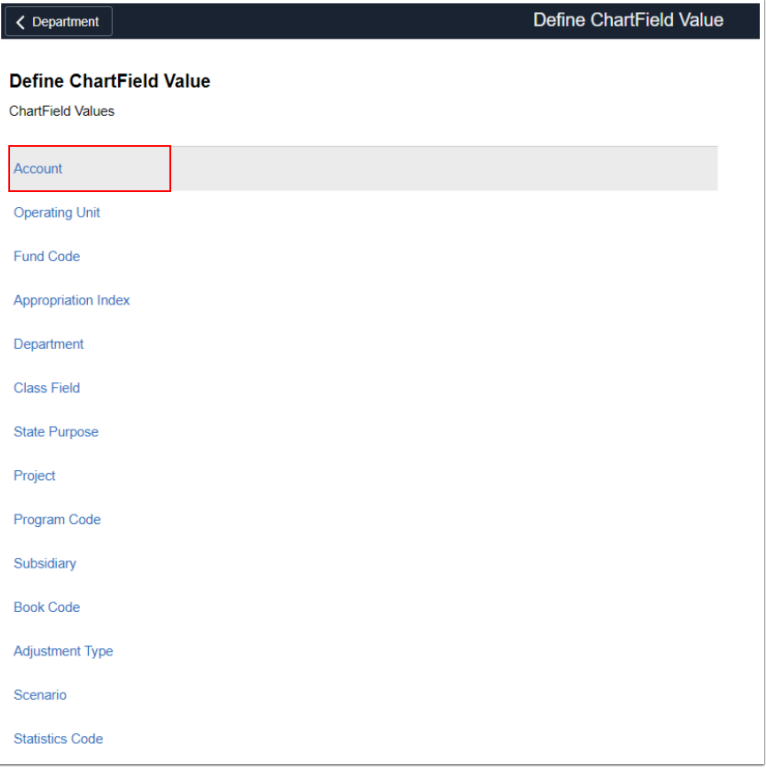

- 3. The **Account** selection page displays.
- 4. Enter appropriate information into the **SetID field** on the Search page. Use **WACTC** for Accounts, Operating Units, Funds, Appropriations, Classes and State Purpose. Use your College SetID for Department, Program, College Defined, and Project.
- 5. Select **Search**.

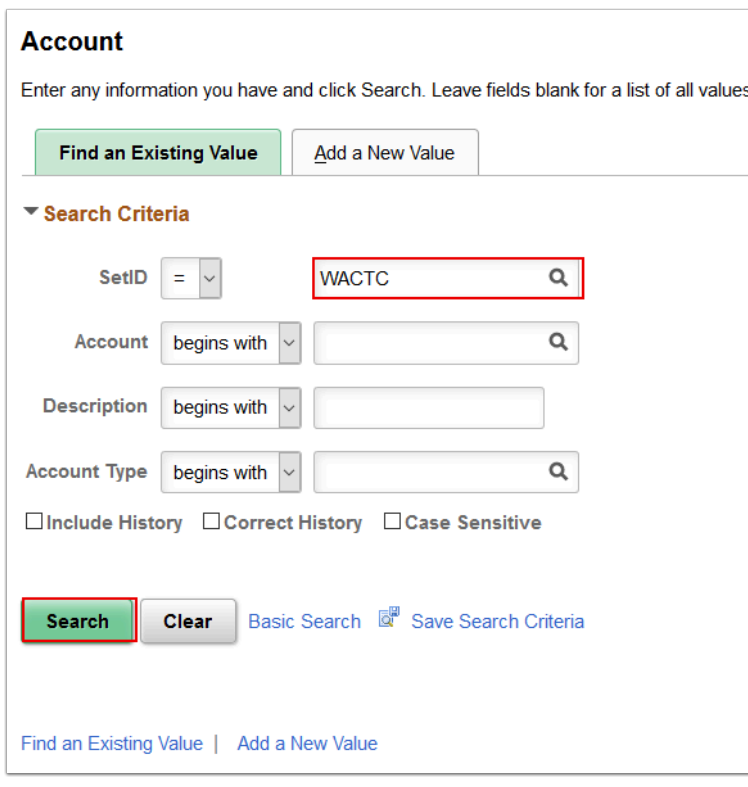

- 6. The **Account** page displays. Use it to add, view and enter the details of individual Account values.
- 7. Use the **Effective Date** field to enter the date on which the ChartField value is valid. Using a date in the distant past ensures that the value is available. Entering a date in the future prevents the Account from being used until that future date. This can be useful, for example, when you know a new Account will be needed in the next month/year. This field is required.
- 8. Use the **Status** field to define the ChartField as **Active** or **Inactive**. Inactive values do not appear in look-up drop down boxes on other pages. Required Field.
- 9. Enter the **Description** for the Account. Required Field.
- 10. Enter the **Short Description** for the Account. Required Field.
- 11. Select **Budgetary Only** if this is a roll-up Account, as opposed to a transactional Account. Budgetary Only Accounts cannot be used on journal lines or other types of distributions.
- 12. Select the **Monetary Account Type** Asset, Liability, Equity (Fund Balance), Revenue or Expense.

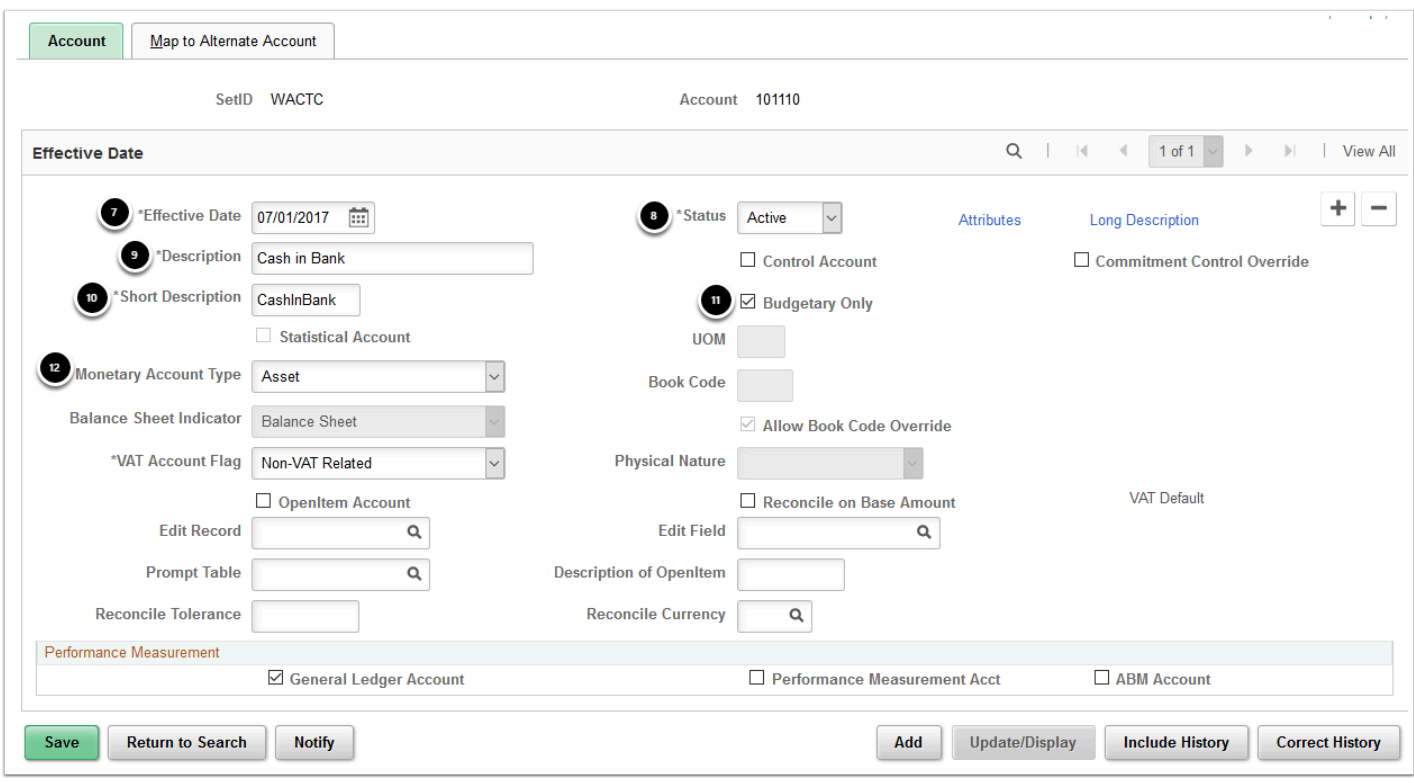

- 13. Return to the ChartField Values page. Refer to the navigation path at the top of this document.
- 14. The **ChartField Values** pages displays.
- 15. Select **Department**.

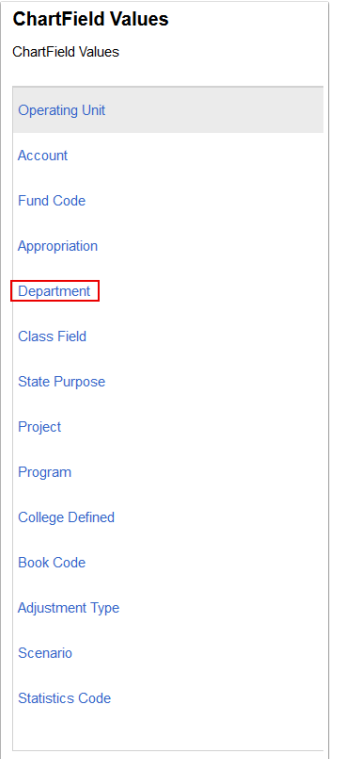

- 16. The **Department** selection page displays.
- 17. Enter **SetID**.
- 18. Enter **Department**.
- 19. Select **Search**.

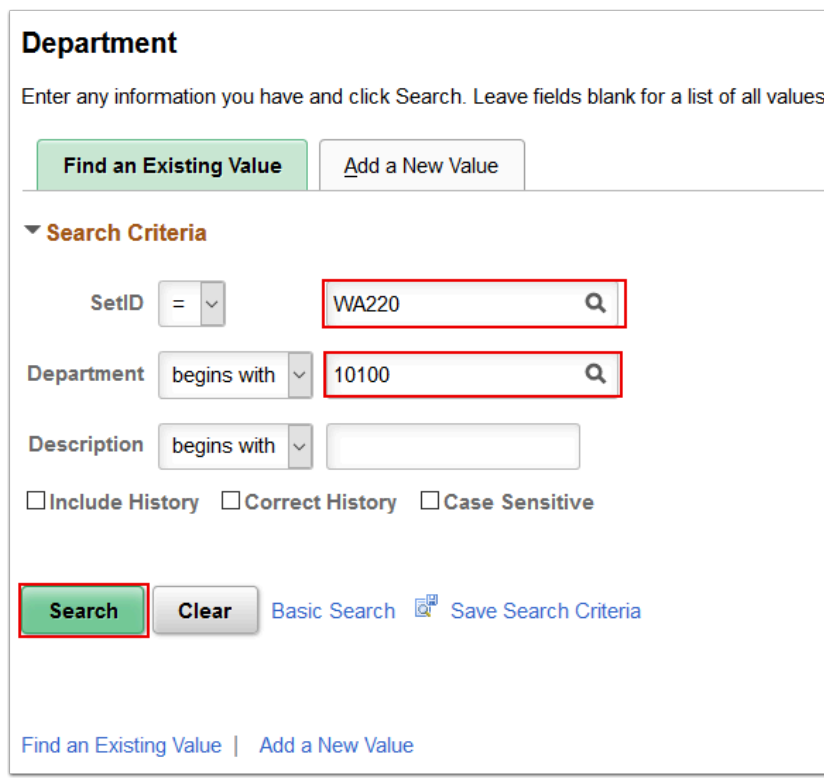

- 20. The **Department** page displays. It enables you to add, view and modify **Department**  ChartField values.
- 21. Use the **Effective Date** field to enter the date on which this ChartField value is valid. Using a date in the distant past ensures that the value will be available for any record requiring this ChartField value.
- 22. Use the **Status** field to define the ChartField value as **Active** or **Inactive**.
- 23. Enter a **Description** for the Department.
- 24. Select the **Budgetary Only** check box if the department value is to be used for budgetary purposes only. The department value then became unavailable for recording actual transaction entries.

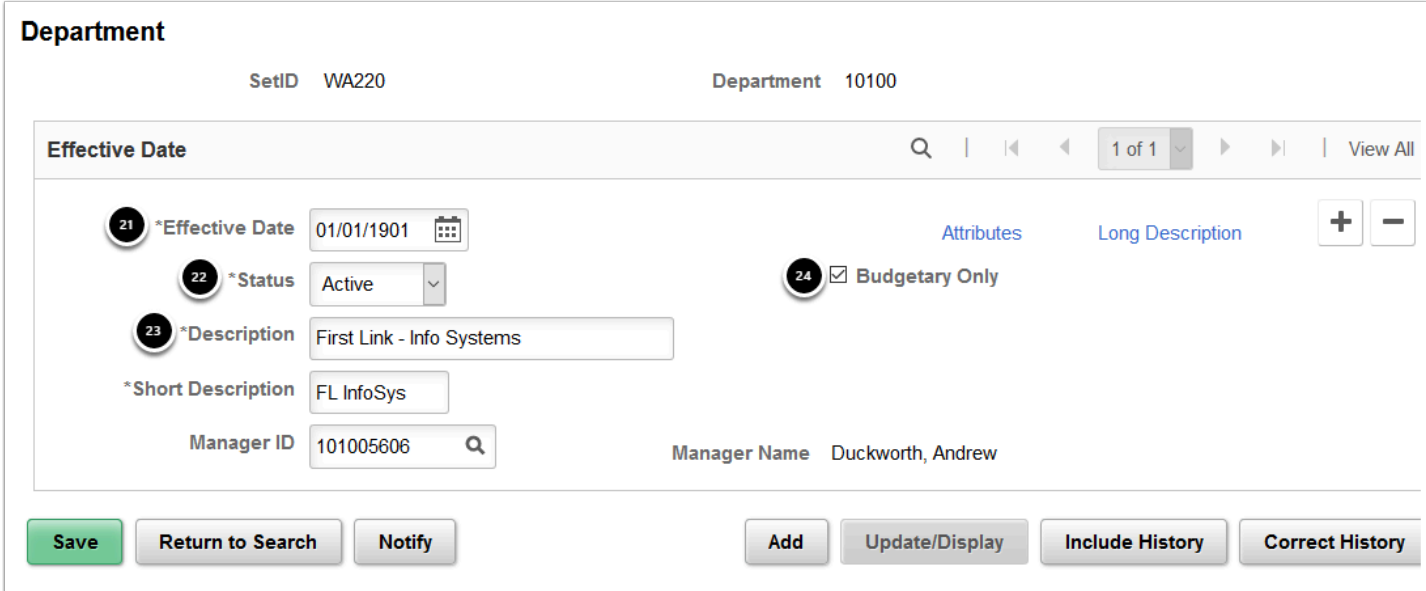

25. Process complete.